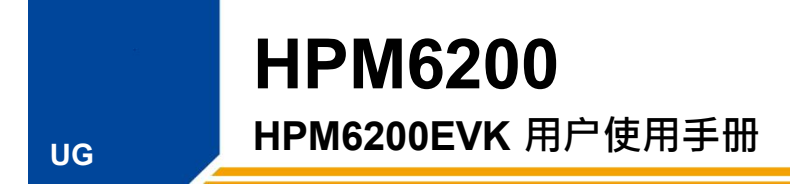

适用于上海先楫半导体 HPM6200 系列高性能微控制器

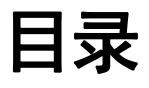

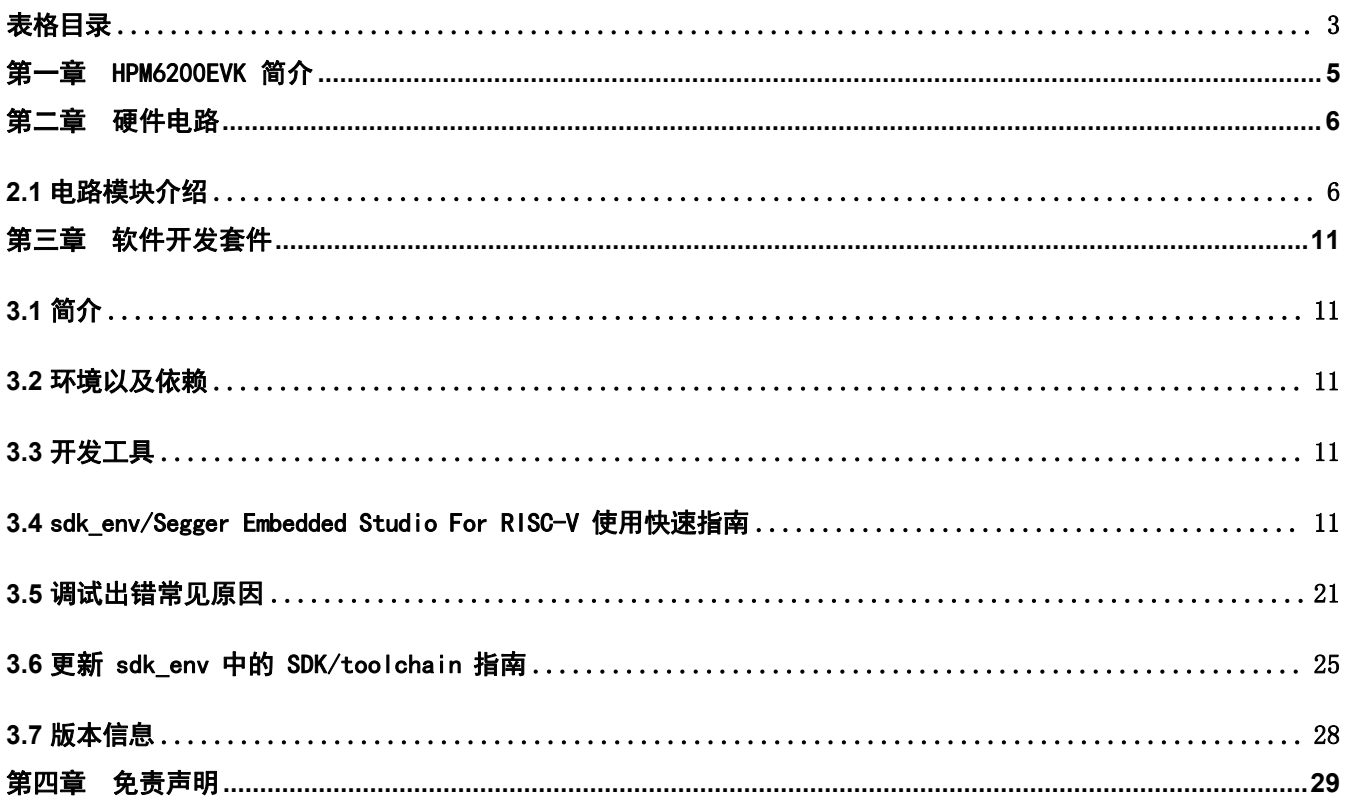

### **HPM6200**

HPM6200EVK

# <span id="page-2-0"></span>表格目录

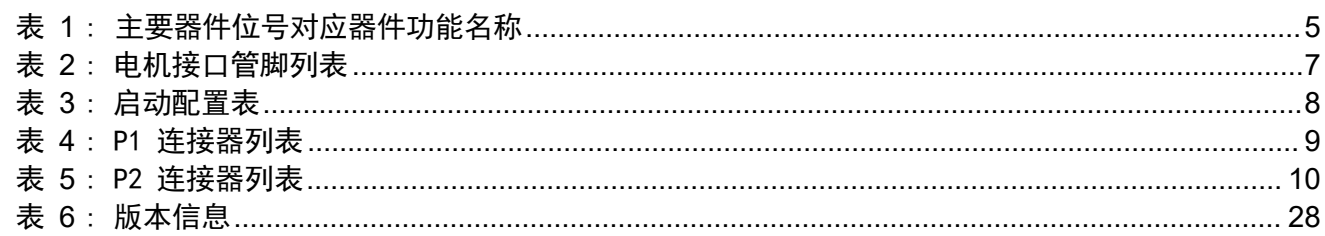

### **HPM6200**

HPM6200EVK

# 图片目录

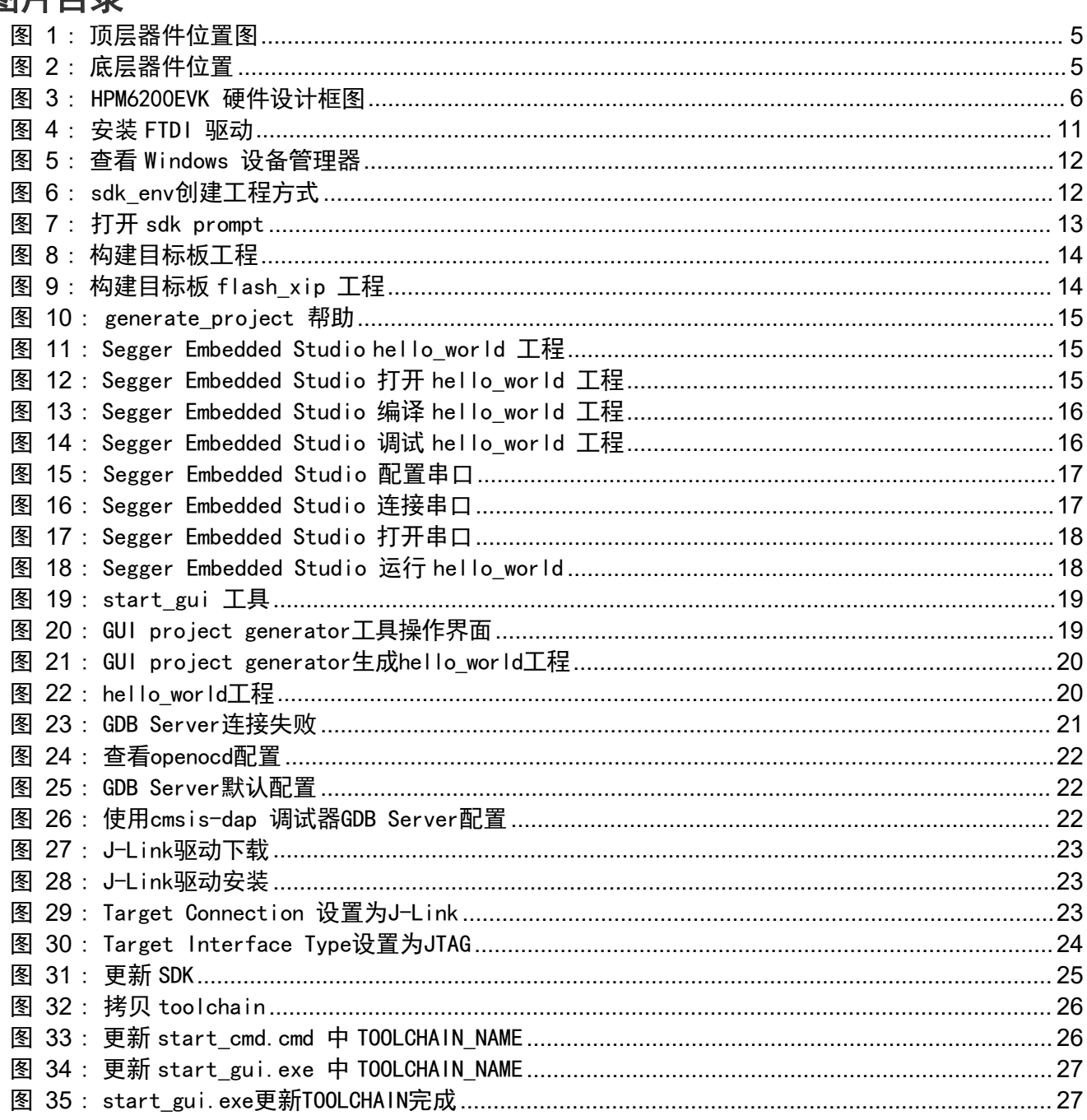

# <span id="page-4-0"></span>第一章 HPM6200EVK 简介

HPM6200EVK 板的器件位置如图 1, 图 2 所示。表 1 给出了器件位置对应器件的名称。

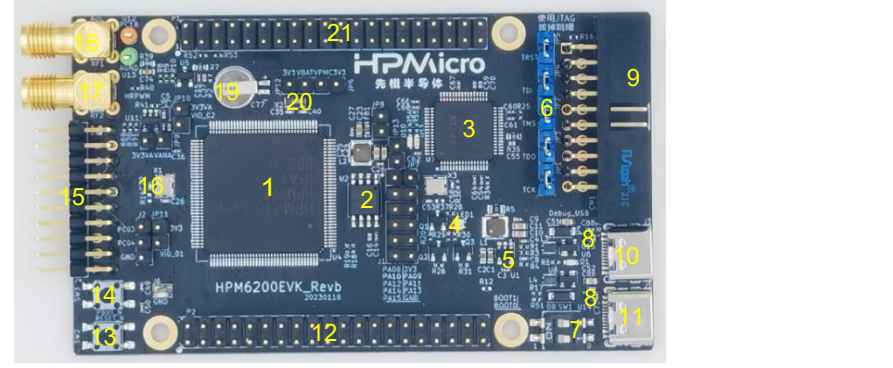

<span id="page-4-2"></span>图 1: 顶层器件位置图

<span id="page-4-3"></span>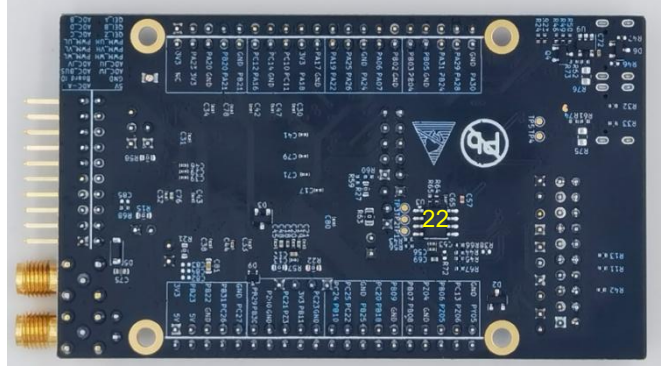

图 2: 底层器件位置

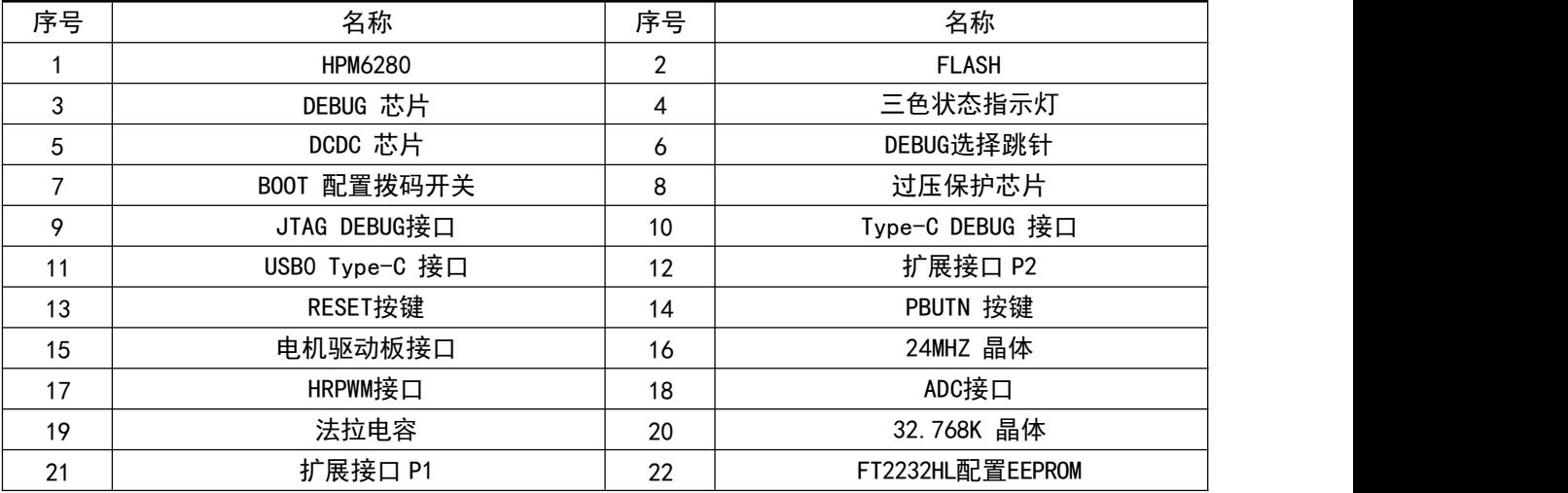

<span id="page-4-1"></span>表 1: 主要器件位号对应器件功能名称

# <span id="page-5-0"></span>第二章 硬件电路

HPM6200EVK 电源输入由Debug Type-C接口或者USBO Type-C提供,供电不能超过 5.5V,防止过压导致板上器 件损坏。I/O 接口是 3.3V 电平,如外接其他设备,需确保电平匹配,如不匹配可能导致不能正常工作或损坏芯片。

### <span id="page-5-1"></span>**2.1** 电路模块介绍

#### **2.1.1** 系统架构

HPM6200EVK 系统架构如图 3。

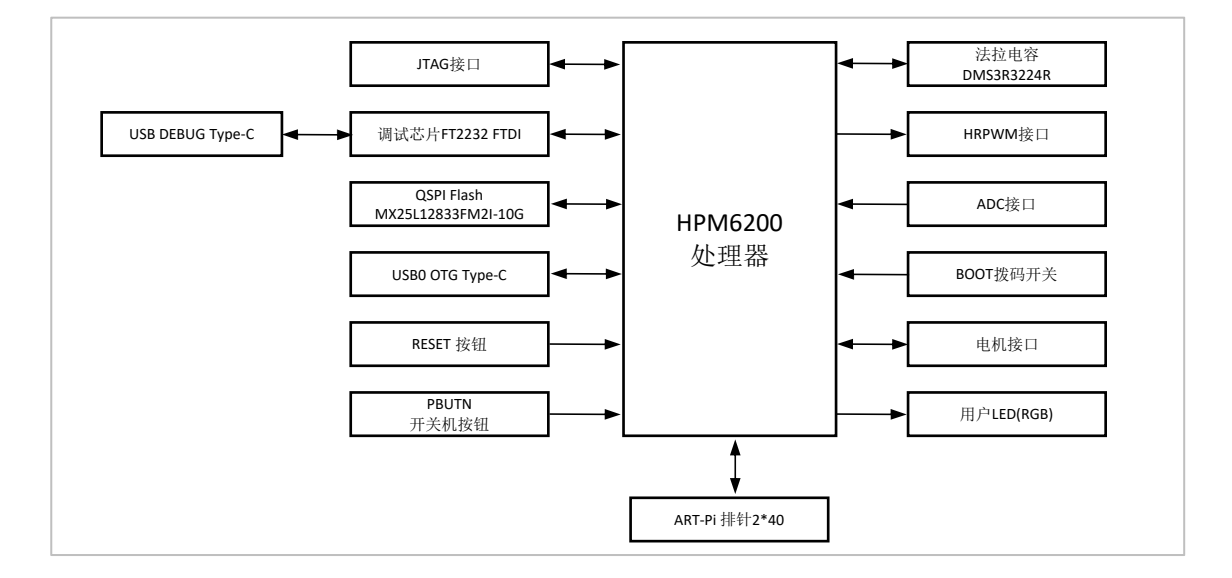

<span id="page-5-2"></span>图 3: HPM6200EVK 硬件设计框图

#### **2.1.2** 电源

HPM6200EVK具有两种供电方式,可以选择Debug USB Type-C 或 USB0 OTG Type-C接口来为整板供电。板上 提供板载0.22F/3.3V法拉电容,为 MCU 电池备份域供电。

#### **2.1.3** DEBUG接口

HPM6200EVK提供两种DEBUG接口,默认是连接J3 DEBUG 接口到PC,通过 U7:FT2232HL 实现 USB到JTAG 和 UART 的转换。通过这种方式,用户可以通过USB同时访问芯片 JTAG 接口和 UART0 接口。UART0也可用于UART 串行下载和ISP。另外一路为20Pin牛角插座JTAG接口,用户可以通过调试直接连接芯片的DEBUG口,此时无需使 用板载FT2232调试接口。需要注意的是,使用该接口时需要把牛角插座旁边的TRST,TDI,TMS,TDO,TCK的跳线帽 取掉,以使得板载DEBUG功能由U7:FT2232HL切换到JTAG直连。

#### **2.1.4** FLASH

U2 是 HPM6200EVK 板上的 NOR FLASH 器件, 4 位数据线, 容量 128Mb, 封装 SOP8 208mil。型号为 MX25L12833FM2I-10G。

### **2.1.5** USB 接口

J5 是 HPM6200EVK 板上的 USB 接口,连接器类型是 Type-C。支持 USB 2.0 OTG。同时支持USB串行下载 和ISP,即通过USB给芯片下载bin文件,下载工具通过官网获取。

### **2.1.6** 按键

SW2、SW3 分别是 EVK 板上对应的 RESET、PBUTN 按键。

用户通过 PBUTN 按键实现对 MCU 内部的电源进行管理。当系统处于运行状态时,PBUTN 上检测到一次有 效的超长按键(输入保持低电平约 16 秒),就会指示电源管理系统关闭电源管理域的各个电源,使系统休眠 状态。

当系统处于电源电源管理域复位或 VPMC 掉电时, PBUTN 上检测到一次有效的按键(输入保持低电平约 0.5 秒),可以唤醒电源管理域电路,使系统重新工作。

更多PBUTN的使用请参考HPM6200用户手册。

用户通过 RESET 按键对 MCU 进行外部复位。

#### **2.1.7** USER LED

LED1 是 HPM6200EVK 板上的一颗RGB LED, R、G、B分别受PA27、PB01、PB19控制。

#### **2.1.8** 电机接口

J4是 HPM6200EVK 板上的20Pin电机驱动板接口,具有3对共6路PWM输出,9路ADC输入,3路QEI/HALL接口。 J4 的信号列表如表 2所示。

| 引脚名              | 功能名             |    | 连接器编号 | 功能名              | 引脚名         |
|------------------|-----------------|----|-------|------------------|-------------|
| <b>PC09</b>      | ADC1.INA01      |    | 2     | 5.0V IN          |             |
| <b>PC19</b>      | ADC0.INA15      | 3  | 4     | <b>GND</b>       |             |
| PC <sub>05</sub> | ADC0.INA01      | 5  | 6     | ADC2.INA04       | <b>PC16</b> |
| <b>PC17</b>      | ADC1.INA09      | 7  | 8     | ADC0.INA11       | <b>PC15</b> |
| <b>PB17</b>      | <b>PWM0.P05</b> | 9  | 10    | <b>PWM0.P04</b>  | <b>PB16</b> |
| <b>PB15</b>      | <b>PWM0.P03</b> | 11 | 12    | <b>PWM0.P02</b>  | <b>PB14</b> |
| <b>PB13</b>      | <b>PWM0.P01</b> | 13 | 14    | <b>PWM0.P00</b>  | <b>PB12</b> |
| PC <sub>06</sub> | ADC0.INA02      | 15 | 16    | TRGM0.P08        | <b>PB28</b> |
| PC <sub>08</sub> | ADC1.INA00      | 17 | 18    | <b>TRGM0.P07</b> | <b>PB27</b> |
| PC <sub>07</sub> | ADC0.INA03      | 19 | 20    | TRGM0.P06        | <b>PB26</b> |

<span id="page-6-0"></span>表 2: 电机接口管脚列表

### **2.1.9** BOOT 拨码开关设置

芯片默认是通过 SW1 拨码开关设置对应 BOOT MODE[1:0]=[PA21:PA20] 引脚选择启动模式,配置如表 3所示。

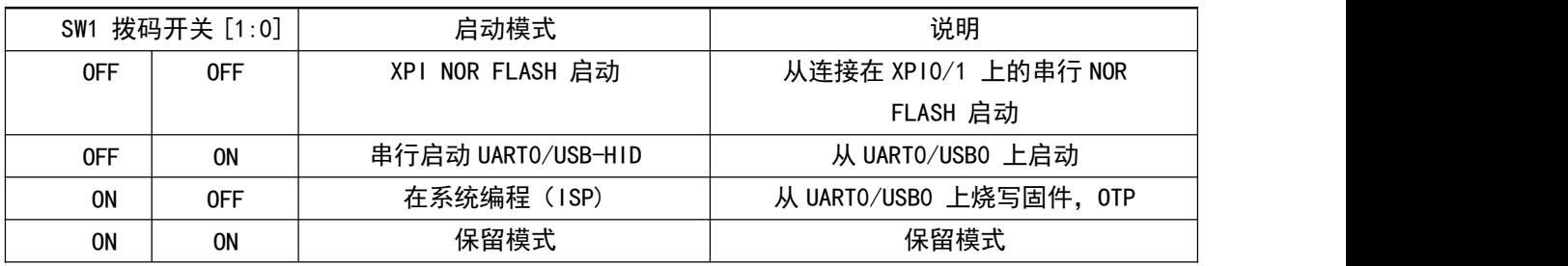

<span id="page-7-0"></span>表 3: 启动配置表

### **2.1.10** ADC 接口

RF1 是 HPM6200EVK 板上的 ADC接口,连接MCU PC18引脚。

### **2.1.11** HRPWM 接口

RF2 是 HPM6200EVK 板上的 HRPWM接口,连接MCU PB00引脚。

### **2.1.12** 法拉电容

C77是 HPM6200EVK 板上的一颗法拉电容,对应型号DMS3R3224R,容量为0.22F,电压3.3V。为 MCU 电池备 份域供电。

### **2.1.13** 扩展 IO 接口

扩展 I0 接口包括 P1、P2 两个连接器接口。P1、P2接口机械尺寸与ART-Pi兼容。P1、P2 的信号列表如表 4 和表 5。

| 引脚名              | 功能名        |                | 连接器编号          | 功能名                  | 引脚名              |
|------------------|------------|----------------|----------------|----------------------|------------------|
|                  | 3.3V       | $\mathbf{1}$   | $\overline{2}$ | 5.0V                 |                  |
| <b>PB23</b>      | I2C0.SDA   | $\overline{3}$ | $\overline{4}$ | 5.0V                 |                  |
| <b>PB22</b>      | I2C0.SCL   | 5              | 6              | <b>GND</b>           |                  |
| <b>PB31</b>      | GPIOB.31   | $\overline{7}$ | 8              | UART2.TXD            | <b>PC26</b>      |
|                  | <b>GND</b> | 9              | 10             | UART2.RXD            | PC <sub>27</sub> |
| <b>PB29</b>      | GPIOB.29   | 11             | 12             | GPIOB.30             | <b>PB30</b>      |
| <b>PZ00</b>      | GPIOZ.00   | 13             | 14             | <b>GND</b>           |                  |
| <b>PC21</b>      | GPIOC.21   | 15             | 16             | GPIOZ.03             | <b>PZ03</b>      |
|                  | 3.3V       | 17             | 18             | UART6.RXD            | <b>PB11</b>      |
| PC <sub>23</sub> | SPI2.MOSI  | 19             | 20             | <b>GND</b>           |                  |
| PC <sub>24</sub> | SPI2.MISO  | 21             | 22             | UART6.TXD            | <b>PB10</b>      |
| <b>PC25</b>      | SPI2.SCLK  | 23             | 24             | SPI2.CSN             | <b>PC22</b>      |
|                  | <b>GND</b> | 25             | 26             | GPIOB <sub>.25</sub> | <b>PB25</b>      |
| <b>PC20</b>      | GPIOC.20   | 27             | 28             | GPIOB.18             | <b>PB18</b>      |
| <b>PB09</b>      | GPIOB.09   | 29             | 30             | <b>GND</b>           |                  |
| <b>PB07</b>      | GPIOB.07   | 31             | 32             | GPIOB.08             | <b>PB08</b>      |
| <b>PZ04</b>      | CAN3.TXD   | 33             | 34             | <b>GND</b>           |                  |
| <b>PB06</b>      | GPIOB.06   | 35             | 36             | CAN3.RXD             | <b>PZ05</b>      |
| <b>PC13</b>      | GPIOC.13   | 37             | 38             | GPIOZ.06             | <b>PZ06</b>      |
|                  | <b>GND</b> | 39             | 40             | GPIOY.05             | <b>PY05</b>      |
|                  |            |                |                |                      |                  |

<span id="page-8-0"></span>表 4: P1 连接器列表

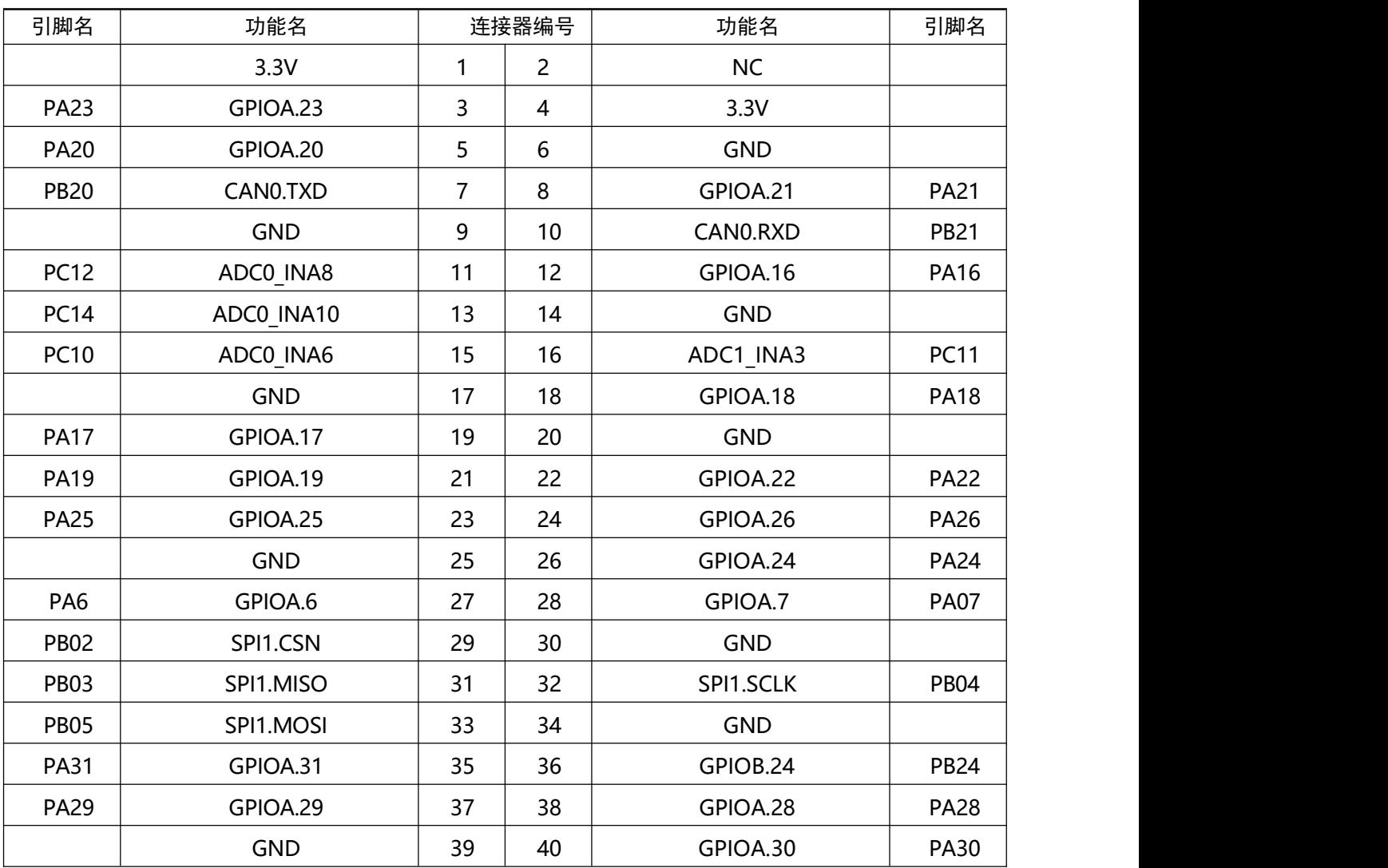

<span id="page-9-0"></span>表 5: P2 连接器列表

注:P1和P2机械尺寸和部分管脚功能与ART-Pi兼容,用户如果想驱动ART-Pi扩展板时请先查看扩展板与P1, P2管脚功能是否能够匹配,确认功能无误后就可以开启自己的DIY之旅了。

# <span id="page-10-0"></span>第三章 软件开发套件

### <span id="page-10-1"></span>**3.1** 简介

HPM SDK (HPM 软件开发套件, 以下简称 SDK) 是基于 BSD 3-Clause 许可证, 针对 HPM 出品的系列SoC 底层驱动软件包,提供了 SoC 上所集成 IP 模块底层驱动代码,集成多种中间件与 RTOS。

### **3.2** 环境以及依赖

- <span id="page-10-2"></span>● 使用 sdk\_env 工具。
- <span id="page-10-3"></span>● 手工搭建 SDK 开发环境, 具体参考请参考 SDK 目录下 README.md 文件。

### **3.3** 开发工具

SDK 支持第三方 IDE 开发, 如 Segger Embedded Studio For RISC-V, 该 IDE 可以在Segger [官网下载](https://www.segger.com/downloads/embedded-studio)下载 最新版本。先楫半导体为开发者购买了商业的license,用户可以通过邮件的方式,在Segger官网申请license。

### **3.4** sdk\_env/Segger Embedded Studio For RISC-V 使用快速指南

- <span id="page-10-4"></span>1. 下载安装 Segger Embedded Studio For RISC-V。
- 2. 下载最新版本sdk\_env\_vx.x.x.zip压缩包后解压(本文sdk\_env\_v1.1.0-rc2为例,推荐获取最新版本 sdk\_env)。
- Note: 解压目标路径中只可包含英文字母以及下划线,不可包含空格、中文等字符。
	- 3. 运行 sdk env v1.1.0-rc2\tools\FTDI\_InstallDriver.exe 以安装可用于调试的 FT2232 驱动。

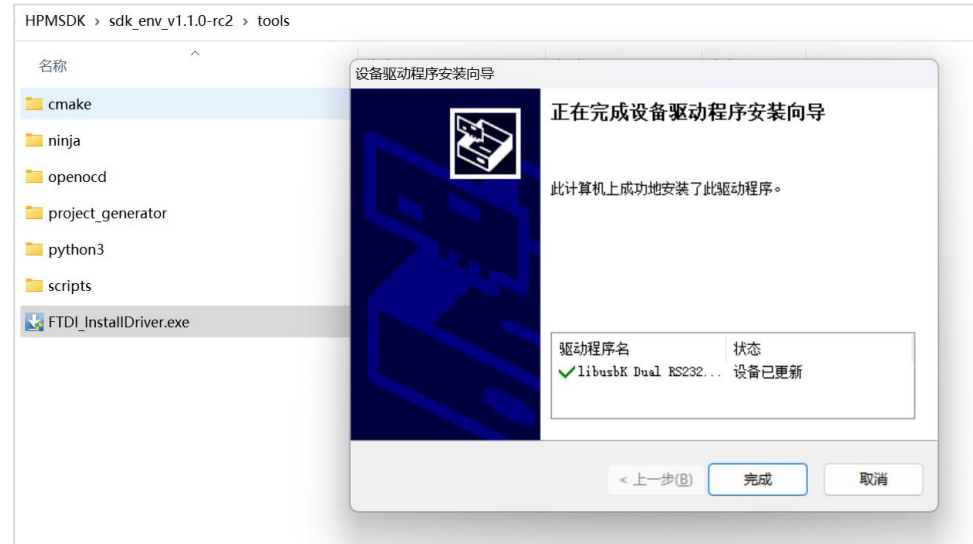

<span id="page-10-5"></span>图 4: 安装 FTDI 驱动

正确安装驱动后,使用 USB Type-C 线缆将 HPM6200EVK 上的 J3 连接到 PC 后,在 Windows 设备管理 器中应能看到一个 USB Serial Port 以及一个 Dual RS232-HS (Interface 0), 如图 5所示:

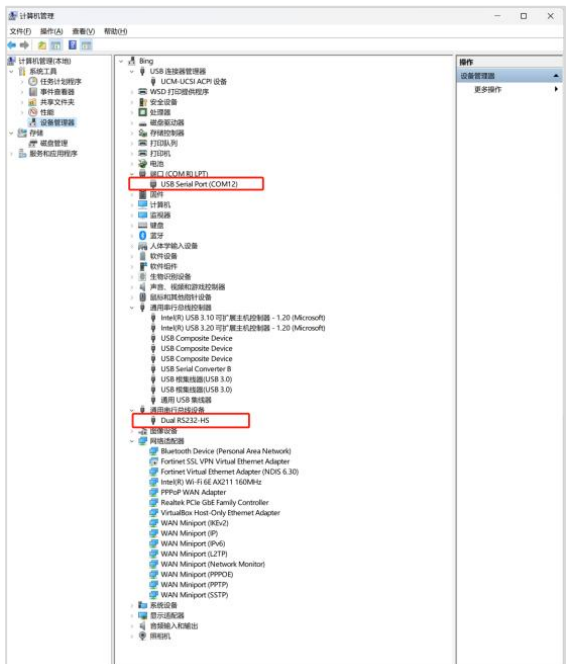

<span id="page-11-0"></span>图 5: 查看 Windows 设备管理器

4. sdk\_env目录下有两种创建工程的方式,即命令行工具和GUI Project Generator工具,用户可根据自己 的喜好选择适合自己的方式。

| HPMSDK $\rightarrow$ sdk env v1.1.0-rc2 |              |                 |              |        |
|-----------------------------------------|--------------|-----------------|--------------|--------|
| $\widehat{\phantom{a}}$<br>名称           | $\checkmark$ | 修改日期            | 类型           | 大小     |
| $\overline{\phantom{a}}$ doc            |              | 2023/3/29 10:19 | 文件夹          |        |
| hpm sdk                                 |              | 2023/3/29 10:19 | 文件夹          |        |
| toolchains                              |              | 2023/3/17 7:18  | 文件夹          |        |
| tools                                   |              | 2023/3/29 10:20 | 文件夹          |        |
| CHANGELOG.md                            |              | 2023/3/17 7:16  | Markdown 源文件 | 2KB    |
| cmd params.yaml<br>$\mathbf{I}$         |              | 2023/2/13 9:06  | Yaml 源文件     | 1KB    |
| generate all ses projects.cmd           |              | 2022/12/29 7:52 | Windows 命令脚本 | $3$ KB |
| <b>README.md</b><br>U)                  |              | 2022/12/29 7:52 | Markdown 源文件 | 3 KB   |
| README zh.md<br>¥                       |              | 2022/12/29 7:52 | Markdown 源文件 | 2KB    |
| Start cmd.cmd                           |              | 2022/12/29 7:52 | Windows 命令脚本 | 6KB    |
| start gui.exe                           |              | 2023/2/13 9:06  | 应用程序         | 314 KB |

<span id="page-11-1"></span>图 6: sdk\_env创建工程方式

以命令行工具为例, 双击打开 sdk\_env\_v1.1.0-rc2下 start\_cmd.cmd, 该脚本将打开一个 Windows command prompt (以下将此 Windows cmd prompt 简称为 sdk prompt), 如果之前步骤配置正确, 将会看 到图 7所示。

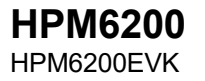

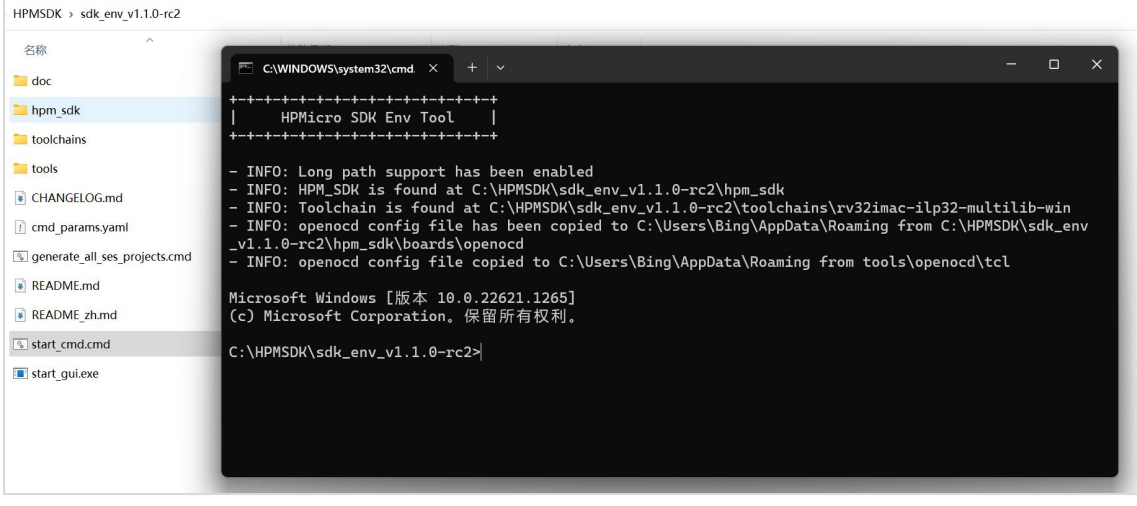

<span id="page-12-0"></span>图 7: 打开 sdk prompt

- 5. 在 sdk prompt 中切换路径至 SDK 具体的一个示例程序,以 hello\_world 为例。 > cd %HPM\_SDK\_BASE%\samples\hello\_world
- 6. 运行以下命令进行支持目标板查询。 > generate\_project -list
- 7. 确认目标板名称后(以 HPM6200EVK 为例)可以通过运行以下命令进行工程构建, 若构建成功, 将看到 如下类似提示。

> generate\_project -b hpm6200evk

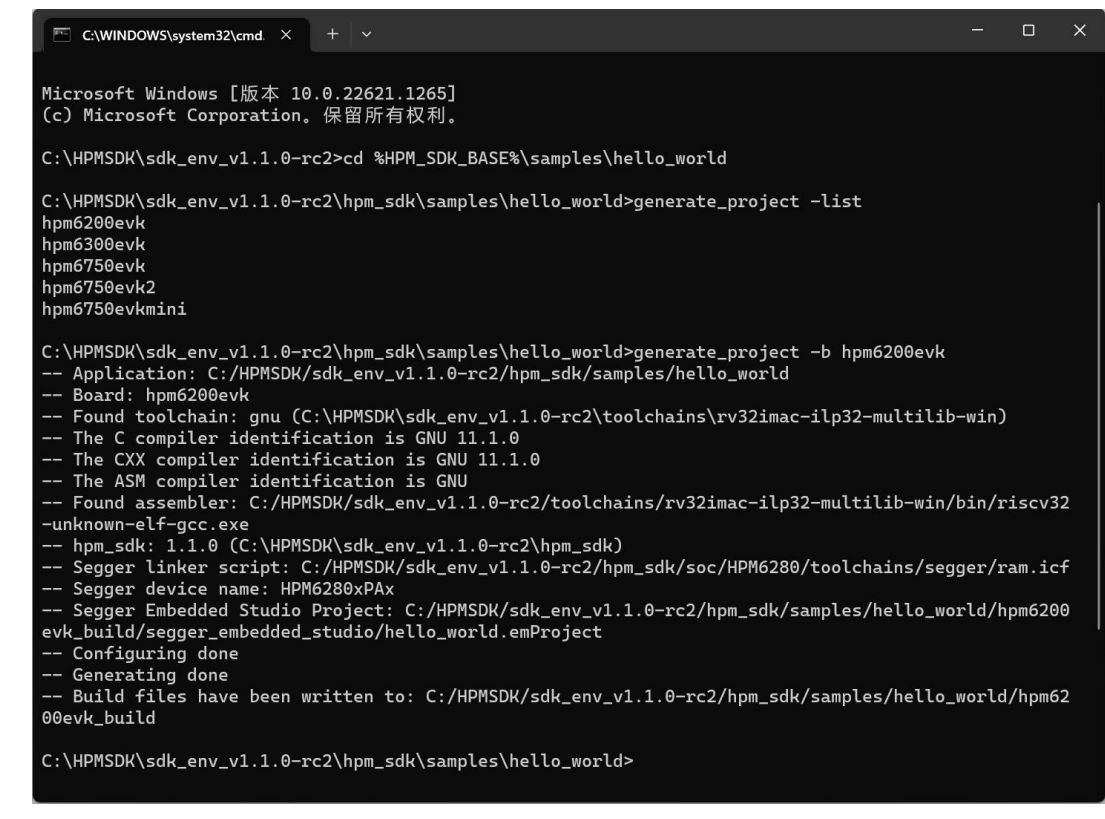

**HPM6200**<br>HPM6200EVK

<span id="page-13-0"></span>图 8: 构建目标板工程

注: generate\_project 可以生成多种工程类型, 如: flash\_xip(链接完成后的应用程序将会在 nor flash 地址 空间原地执行),debug(链接完成后的应用程序将会在片上sram中执行,掉电后程序不能保存)等。

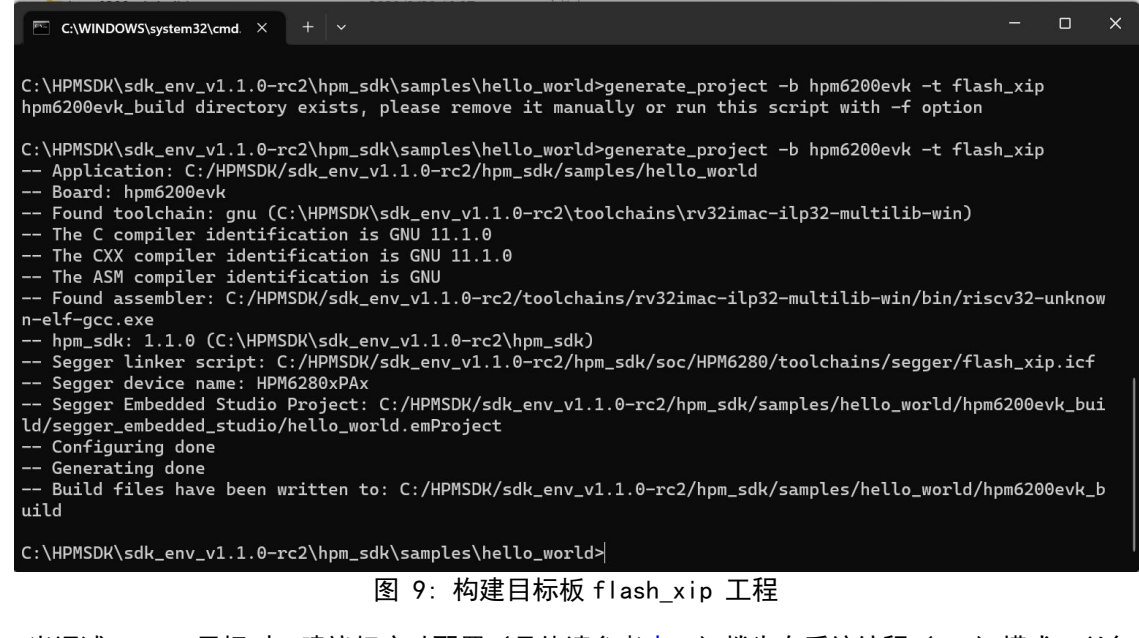

<span id="page-13-1"></span>注: 当调试 flash 目标时, 建议把启动配置 (具体请参考表 3) 拨为在系统编程 (ISP) 模式, 以免 flash 内已烧录的程序对当前调试过程产生影响。

注: 更多 generate\_project 使用方法可以通过执行以下命令查看。

 $>$  generate project  $-h$ 

**HPM6200**<br>HPM6200EVK

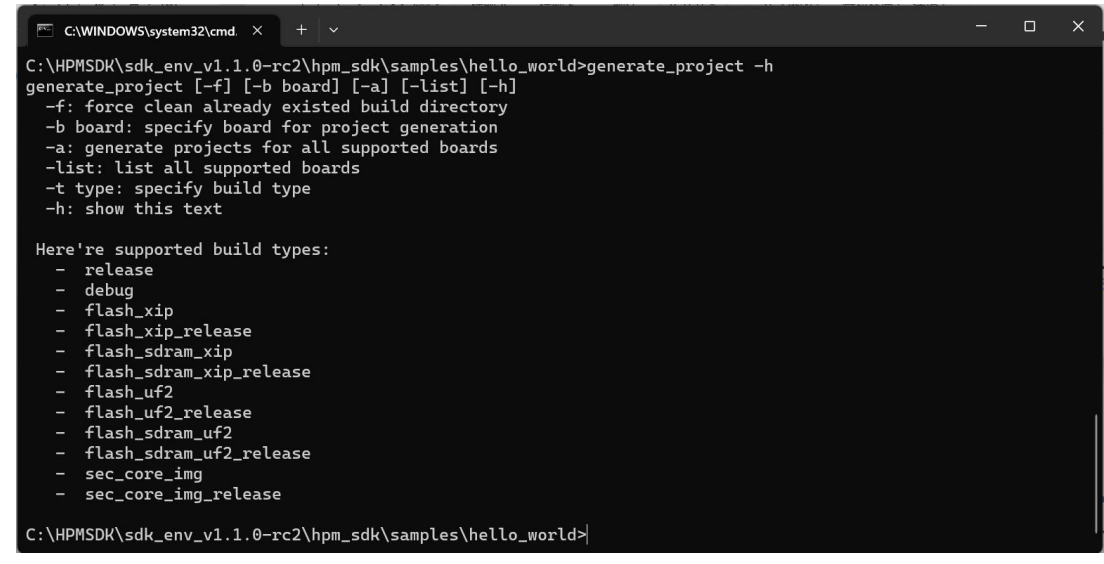

图 10: generate project 帮助

8. 当前目录下将生成名为 hpm6200evk\_build 的目录。该目录下 segger\_embedded\_studio 的目录中可找 到 Segger Embedded Studio 的工程文件hello\_world.emProject,双击可打开该工程。

<span id="page-14-0"></span>

| HPMSDK > sdk env v1.1.0-rc2 > hpm sdk > samples > hello world > hpm6200evk build > segger embedded studio |                 |                 |              |
|----------------------------------------------------------------------------------------------------|-----------------|-----------------|--------------|
| $\wedge$<br>名称                                                                                            | 修改日期            | 类型              | 大小           |
| hello world.emProject<br>$\circ$                                                                          | 2023/3/29 10:37 | SEGGER Embedded | <b>13 KB</b> |
| hello world.emSession                                                                                     | 2023/3/29 10:37 | EMSESSION 文件    | $1$ KB       |
|                                                                                                    |                 |                 |              |

<span id="page-14-1"></span>图 11: Segger Embedded Studio hello world 工程

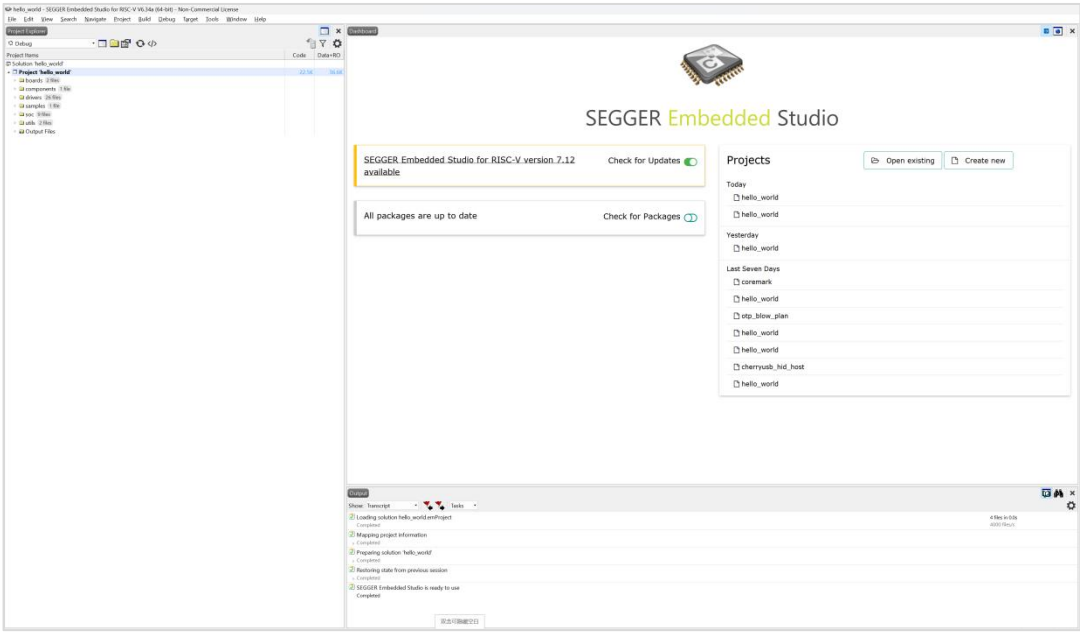

<span id="page-14-2"></span>图 12: Segger Embedded Studio 打开 hello\_world 工程

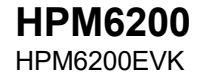

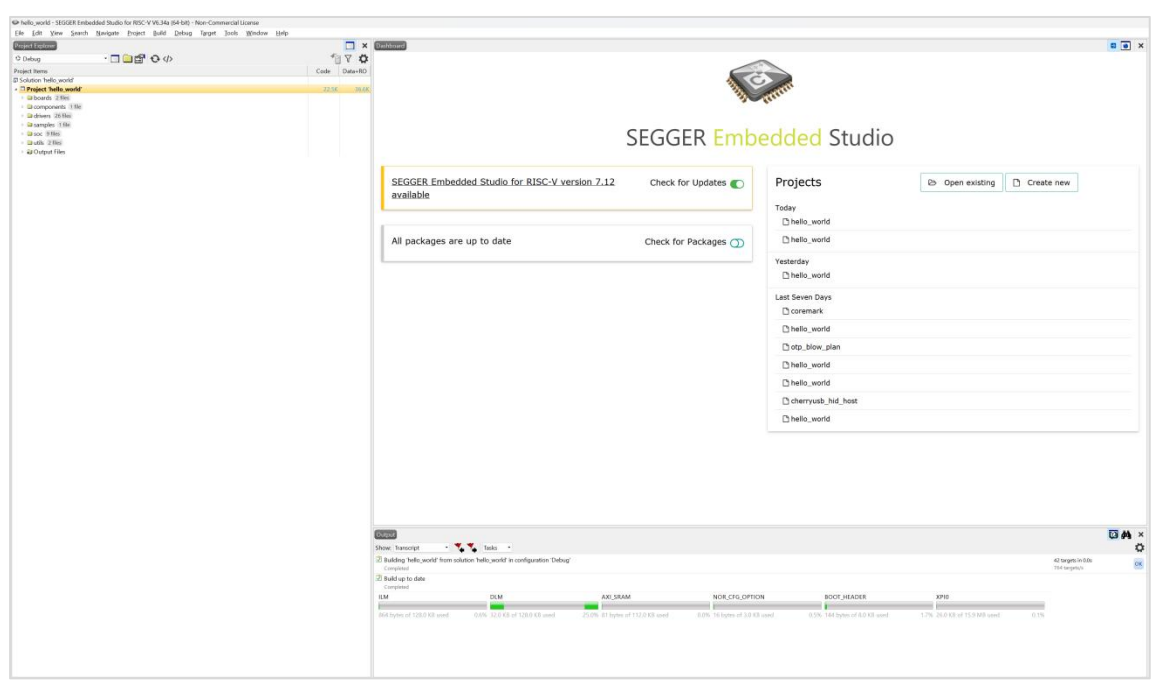

9. 使用 Segger Embedded Studio 打开 hello\_world 工程即可进行编译。

<span id="page-15-0"></span>图 13: Segger Embedded Studio 编译 hello\_world 工程

10. 使用 Segger Embedded Studio 进行 hello\_world 调试。

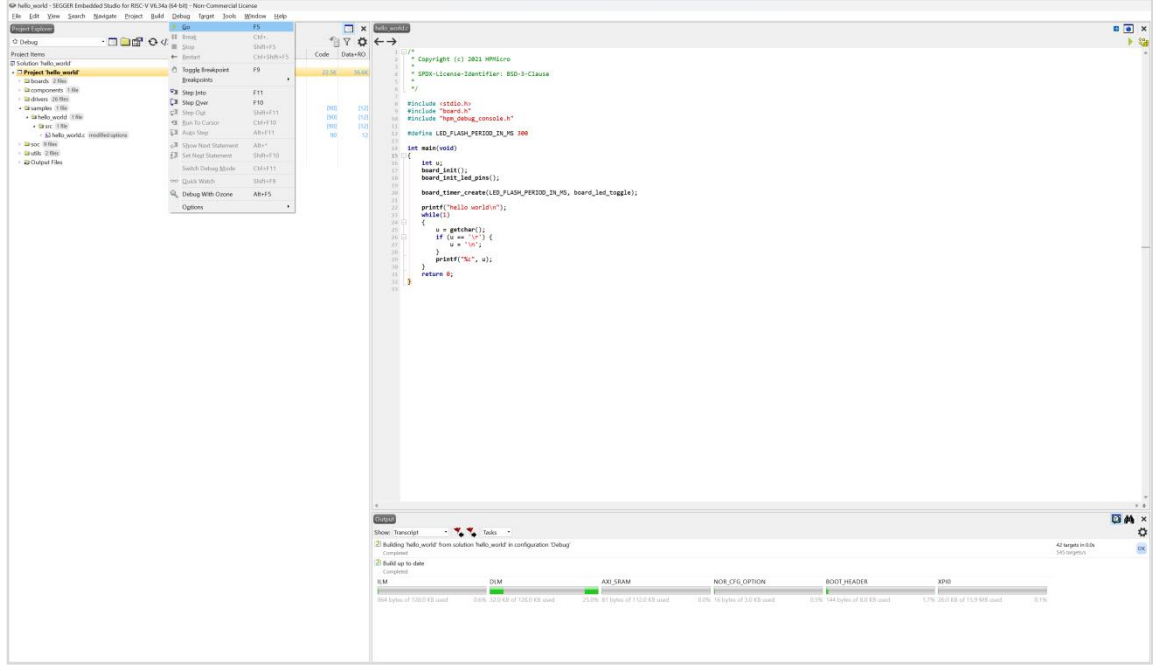

<span id="page-15-1"></span>图 14: Segger Embedded Studio 调试 hello\_world 工程

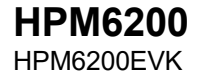

11. 在 Segger Embedded Studio 中配置串口。

|                                                          |                                      | CP hello world - SEGGER Embedded Studio for RISC-V V6.34a (64-bit) - Non-Commercial License (Stopped) |                                                                                                    |                                             |                | int main(void)                                     |                                                                    | SEGGER Embedded Studio for RISC-V V6.34a - Terminal Emulator Properties | $\times$ |
|----------------------------------------------------------|--------------------------------------|----------------------------------------------------------------------------------------------------|----------------------------------------------------------------------------------------------------|---------------------------------------------|----------------|----------------------------------------------------|--------------------------------------------------------------------|-------------------------------------------------------------------------|----------|
| Ele Edt<br>Disassembly                                   |                                      | Yiew Search Navigate Project Build Debug Target Tools Window Help                                     | Abv.                                                                                                    |                                             |                | int u;<br>board init():<br>board init led pi       | Set terminal emulator properties                                   |                                                                         |          |
| nskri                                                    |                                      | $\mathbb{R} \rightarrow \mathbb{R}$                                                                   | License Manager.                                                                                                    | it main 0                                   |                |                                                    |                                                                    |                                                                         |          |
| HODO376C<br>3000376c<br>00003770<br>90903772<br>98903774 | 8534<br>8000<br>87AC<br>8868<br>8740 | 222222<br>727272<br>222222<br>222222<br>222222                                                        | Package Manager<br>Show Installed Packages<br>Manually Install Packages<br><sup>2</sup> 6 New File Comparison<br>Ctrl+K, F | 1 2021 HPMicro<br>-Identifier: 8SD-3-Clause |                | board timer creat<br>printf("hello won<br>while(1) | Option<br><b>A Exercise Foundator</b><br>* Backscroll Buffer Lines | Value<br>500                                                            |          |
| 80003776                                                 | 8000                                 | 222222                                                                                                | New Binary File Comparison                                                                                                 |                                             |                |                                                    | · Baud Rate                                                        | 115200                                                                  |          |
| 80003778<br>80003778                                     | B7AC<br>8868                         | 222222<br>727272                                                                                      |                                                                                                    | ch.                                         |                | $u = getchar()$                                    |                                                                    |                                                                         |          |
| 8000377c                                                 | 87AC                                 | 222222                                                                                                | <b>Browner</b>                                                                                                    | i.h"                                        |                | if $(u == ' \n'')$                                 | · Data Bits                                                        | 8                                                                       |          |
| 0000177e                                                 | 8868                                 | 222222                                                                                                | Terminal Emulator                                                                                                    | <b>1 28</b> Terminal Emulator<br>$Cub-Ab+M$ |                | $u = 1 \text{ln}^2$ :                              | · Flow Control                                                     | None                                                                    |          |
| 80001700                                                 | 9330                                 | 222222                                                                                                |                                                                                                    |                                             |                |                                                    | · Line Feed On Carriage Return No                                  |                                                                         |          |
| 80003782<br>moneyour                                     | 8888<br>87AC                         | 222222<br>222222                                                                                      | <b>Admin</b>                                                                                                    | * <sup>*</sup> Connect COM1 (9600.N.8.1)    |                | printf("%c",                                       | · Local Echo                                                       | <b>No</b>                                                               |          |
| 89003786                                                 | 8800                                 | 222222                                                                                                | 3.4.                                                                                                    | int main(void) 3 Disconnect                 |                |                                                    |                                                                    |                                                                         |          |
| 80003788                                                 | 87AC                                 | 222222                                                                                                | ☆ 15.1                                                                                                    | Send Control                                |                | return 0:                                          | . Maximum Input Block Size                                         | 4.096                                                                   |          |
| 00003704                                                 | 8808                                 | 222222                                                                                                | int u;                                                                                                    |                                             |                |                                                    | · Parity                                                           | None                                                                    |          |
| 80003780                                                 | 8834                                 | 222222                                                                                                | board init<br>$+ 37$                                                                                                    | Baud Rate                                   |                |                                                    | Port                                                               | COM12                                                                   |          |
| 80203784<br>30003798                                     | 8000<br>8888                         | 222222<br>777777                                                                                      | board init<br>$+ 10$<br>39                                                                                                 | Parity                                      |                |                                                    | · Port Used By Target Interface No                                 |                                                                         |          |
| 99803792                                                 | 3800                                 | fld fs0, 56(a4)                                                                                       | board time<br>$-20$                                                                                                    | Data Bits                                   | d_led_toggle); |                                                    |                                                                    |                                                                         |          |
| 30203794                                                 | 0000                                 | 222222                                                                                                | $-21$                                                                                                    | Stop Bits                                   |                |                                                    | · Set DTR                                                          | No                                                                      |          |
| 00003706                                                 | 3780                                 | fld fs0, 56(aS)                                                                                       | printf("he<br>$+ 22$                                                                                                    |                                             |                |                                                    | · Stop Bits                                                        | 1                                                                       |          |
| 30003798                                                 | 0000                                 | 222222                                                                                                | $23 -$                                                                                                    | $while(1)$ $\Box$ Properties                |                |                                                    |                                                                    |                                                                         |          |
| <b>B000379a</b><br>9000379 <sub>L</sub>                  | 4128<br>eeee                         | lw s0, 64(a0)<br>222222                                                                               | 24.1<br>$25 -$<br>٠                                                                                                    | $u = \text{setchar}(1)$ :                   |                |                                                    |                                                                    |                                                                         |          |
| 90903294                                                 | 4208                                 | $1w$ a0, $4(a3)$                                                                                      | -26<br>٠                                                                                                    | $if (u = 'h')$ {                            |                |                                                    |                                                                    |                                                                         |          |
| 80003740                                                 | 7699                                 | lui a3, OxFFFE6                                                                                       | $-27$<br>٠                                                                                                    | $u = \sqrt{n}$ ;                            |                |                                                    |                                                                    |                                                                         |          |
| 800037a2                                                 | 7896                                 | flw ft9, 100(sp)                                                                                      | 287                                                                                                    |                                             |                |                                                    |                                                                    |                                                                         |          |
| 80103754                                                 | 0000                                 | 777777                                                                                                | 29<br>٠                                                                                                    | printf("%c", u);                            |                |                                                    |                                                                    |                                                                         |          |
| 80003726                                                 | <b>7F88</b>                          | flw fse, 56(aS)                                                                                       | 30                                                                                                    |                                             |                |                                                    | Port                                                               |                                                                         |          |
| 400017 <sub>3</sub>                                      | 9999                                 | 222222                                                                                                | return 0;<br>31                                                                                                    |                                             |                |                                                    |                                                                    |                                                                         |          |
| 30003753                                                 | 7FCB                                 | flw fs0, 60(a5)                                                                                       | 32                                                                                                    |                                             |                |                                                    | The communications port to use, e.g. COM1, COM2 etc.               |                                                                         |          |
| 800037ac                                                 | 0000                                 | 222222<br>for for \$6(a5)                                                                             | 33                                                                                                    |                                             |                |                                                    |                                                                    |                                                                         |          |
| BRANTZA                                                  | RFSS                                 |                                                                                                    |                                                                                                    |                                             |                |                                                    |                                                                    |                                                                         | OK       |
|                                                          |                                      |                                                                                                    |                                                                                                    |                                             |                |                                                    |                                                                    |                                                                         |          |

<span id="page-16-0"></span>图 15: Segger Embedded Studio 配置串口

#### 12. 在 Segger Embedded Studio 中连接串口。

| <b>Build</b>         | Debug   | Target | Tools    | Window                                                                         | He       |                    |                        |                 |                                            |                  |              |
|----------------------|---------|--------|----------|--------------------------------------------------------------------------------|----------|--------------------|------------------------|-----------------|--------------------------------------------|------------------|--------------|
|                      |         |        | гФ       | Options                                                                        |          |                    | $Alt+$ ,               |                 |                                            |                  |              |
|                      | ∎← खि⊊ि |        |          | License Manager                                                                |          |                    |                        |                 | it main()                                  |                  |              |
| 33<br>??<br>??<br>?? |         |        |          | Package Manager<br><b>Show Installed Packages</b><br>Manually Install Packages |          |                    |                        |                 | 2021 HPMicro<br>e-Identifier: BSD-3-Clause |                  |              |
| ??<br>P?<br>??       |         |        | $\delta$ | New File Comparison<br>New Binary File Comparison                              |          |                    | $Ctrl+K, F$            |                 |                                            |                  |              |
| ??<br>??             |         |        |          | <b>Browser</b>                                                                 |          |                    |                        | b.h<br>٠<br>h'' |                                            |                  |              |
| ??<br>??             |         |        |          | Terminal Emulator                                                              |          |                    |                        | ۵               | Terminal Emulator                          | $Ctrl + Alt + M$ |              |
| ??                   |         |        |          | Admin                                                                          |          |                    |                        | ▸<br>☎          | Connect COM12 (115200, N, 8, 1)            |                  |              |
| PP.<br>??            |         |        |          |                                                                                | T3<br>14 |                    | int main(void)         | õ               | Disconnect                                 |                  |              |
| ??                   |         |        |          | $\Rightarrow$                                                                  | 15<br>16 | $-1$               | int u:                 |                 | Send Control                               |                  |              |
| ??<br>??             |         |        |          |                                                                                | 17       |                    | board init             |                 | <b>Baud Rate</b>                           | ٠                |              |
| ??<br>??             |         |        |          |                                                                                | 18       |                    | board_init             |                 | Parity                                     | ٠                |              |
| $f_s0, 56(a4)$       |         |        |          |                                                                                | 19<br>20 |                    | board time             |                 | Data Bits                                  | ٠                | led_toggle); |
| ??                   |         |        |          |                                                                                | 21       |                    |                        |                 | <b>Stop Bits</b>                           | ٠                |              |
| $f_s0, 56(a5)$<br>?? |         |        |          |                                                                                | 22<br>23 |                    | printf("he<br>while(1) | 瘤               | Properties                                 |                  |              |
| 0, 64(a0)            |         |        |          |                                                                                | 24       | $\left  - \right $ |                        |                 |                                            |                  |              |

<span id="page-16-1"></span>图 16: Segger Embedded Studio 连接串口

13. 在 Segger Embedded Studio 中打开串口。

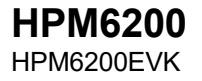

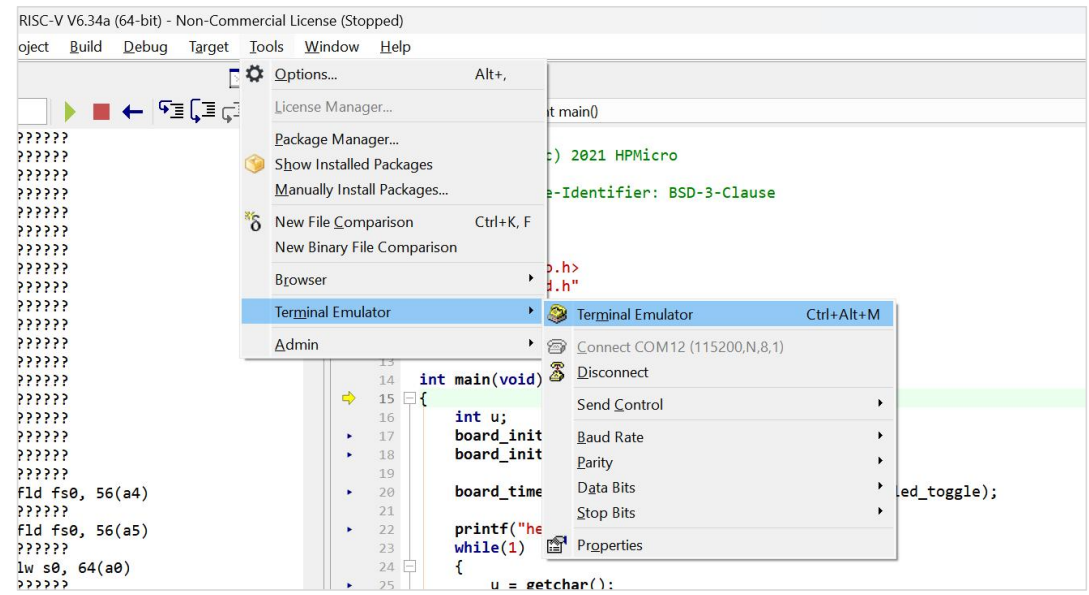

<span id="page-17-0"></span>图 17: Segger Embedded Studio 打开串口

14. 运行 hello\_world。

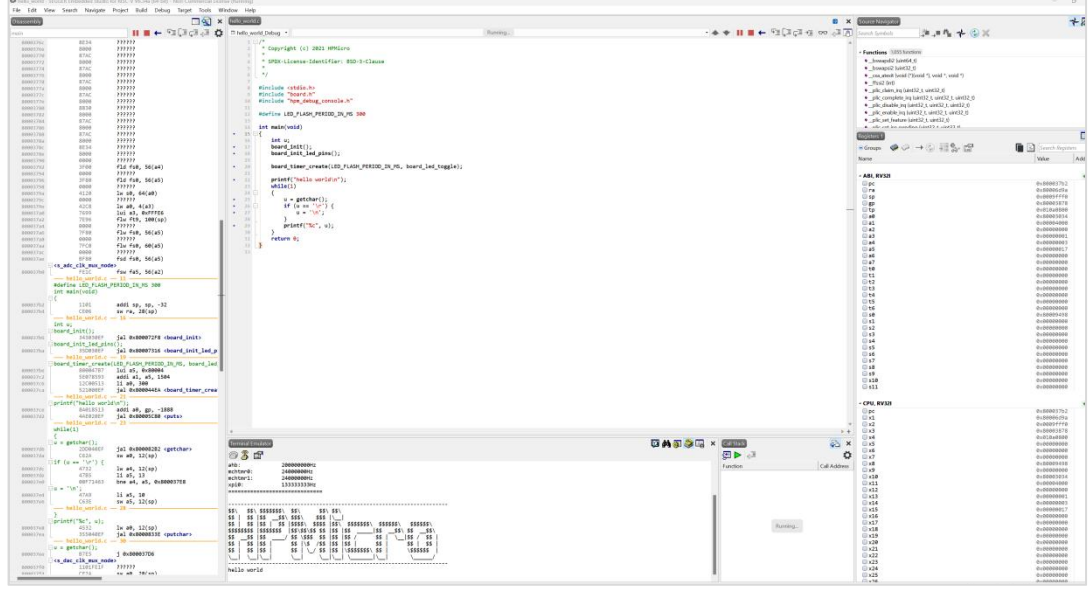

<span id="page-17-1"></span>图 18: Segger Embedded Studio 运行 hello\_world

#### 15. sdk\_env提供了GUI project generator工具,用户亦可使用该工具生成工程。

| HPMSDK $\rightarrow$ sdk env v1.1.0-rc2 |                 |              |        |
|-----------------------------------------|-----------------|--------------|--------|
| $\wedge$<br>名称                          | 修改日期            | 类型           | 大小     |
| $\Box$ doc                              | 2023/3/29 10:19 | 文件夹          |        |
| hpm sdk                                 | 2023/3/29 10:19 | 文件夹          |        |
| toolchains                              | 2023/3/29 10:19 | 文件夹          |        |
| tools                                   | 2023/3/29 10:20 | 文件夹          |        |
| CHANGELOG.md                            | 2023/3/17 7:16  | Markdown 源文件 | 2KB    |
| cmd params.yaml<br>$\mathbf{r}$         | 2023/2/13 9:06  | Yaml 源文件     | 1 KB   |
| generate all ses projects.cmd           | 2022/12/29 7:52 | Windows 命令脚本 | 3 KB   |
| README.md                               | 2022/12/29 7:52 | Markdown 源文件 | 3 KB   |
| README zh.md                            | 2022/12/29 7:52 | Markdown 源文件 | 2KB    |
| * start cmd.cmd                         | 2022/12/29 7:52 | Windows 命令脚本 | 6KB    |
| start gui.exe                           | 2023/2/13 9:06  | 应用程序         | 314 KB |
|                                         |                 |              |        |

<span id="page-18-0"></span>图 19: start\_gui 工具

#### 16. 双击打开start\_gui.exe。

| HPM SDK Project Generator 0.1.1    |                                                                                                    |                |                            |             |                               | n                  | $\times$ |
|------------------------------------|----------------------------------------------------------------------------------------------------|----------------|----------------------------|-------------|-------------------------------|--------------------|----------|
|                                    | SDK ENV PATH: C:/HPMSDK/sdk env v1.1.0-rc2                                                                                                    |                |                            |             | $\mathcal{L}_{\mathcal{A}}$ . | Advanced           |          |
| SAMPLES:                           | $\checkmark$<br>hello world                                                                                                    | <b>BOARDS:</b> | hpm6200evk<br>$\checkmark$ | <b>TYPE</b> | flash xip                     |                    |          |
|                                    | <b>4 PECEPTISTORY:</b> C:/Users/JoeYin/Desktop/hpm6750evkmini                                                                                                    | 目标板卡FOLDER:    |                            | 「程米型        |                               |                    |          |
| <b>BUILD PATH:</b>                 | C:/HPMSDK/sdk env v1.1.0-rc2/hpm sdk/samples/hello world/hpm6200evk flash xip build                                                                                                    |                |                            |             | $\sim 10^{-1}$                | Open Build Console |          |
|                                    |                                                                                                    |                | <b>Generate Project</b>    |             | Open Project with IDE         |                    |          |
| <b>LOG WINDOW</b>                  |                                                                                                    |                |                            |             |                               |                    | Clear    |
| $110:43:371$ $\perp$<br>[10:43:37] | [10:43:37] SCRIPTS: C:/HPMSDK/sdk env v1.1.0-rc2/tools/scripts<br>[10:43:37] Yaml file parse finished!<br>[10:43:37] ********************** Run Preset Script Started! ************************<br>[10:43:37] SDK ENV C:\HPMSDK\sdk env v1.1.0-rc2<br>[10:43:37] HPM SDK BASE C:\HPMSDK\sdk env v1.1.0-rc2\hpm sdk<br>$[10:43:37]$ +-+-+-+-+-+-+-+-+-+-+-+-+-+-+-+-+<br>HPMicro SDK Env Tool<br>$[10:43:37]$ +-+-+-+-+-+-+-+-+-+-+-+-+-+-+-+-+<br>[10:43:37] - INFO: Long path support has been enabled<br>[10:43:37] - INFO: openocd config file has been copied to C:\Users\Bing\AppData\Roaming from C:<br>\HPMSDK\sdk env v1.1.0-rc2\hpm sdk\boards\openocd<br>[10:43:37] - INFO: openocd config file copied to C:\Users\Bing\AppData\Roaming from tools\openocd\tcl<br>************************ Run Preset Script Finished! ******************* |                |                            |             |                               |                    |          |

<span id="page-18-1"></span>图 20: GUI project generator工具操作界面

17. 在GUI project generator界面中的"SAMPLES"下拉列表中选择"hello\_world",在"BOARDS"下拉列 表中选择"hpm6200evk",在"TYPE"下拉列表中选择"debug"。点击"Generate Project"按钮, 即可 生成debug类型的hello\_world工程。如图 21所示。

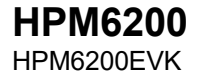

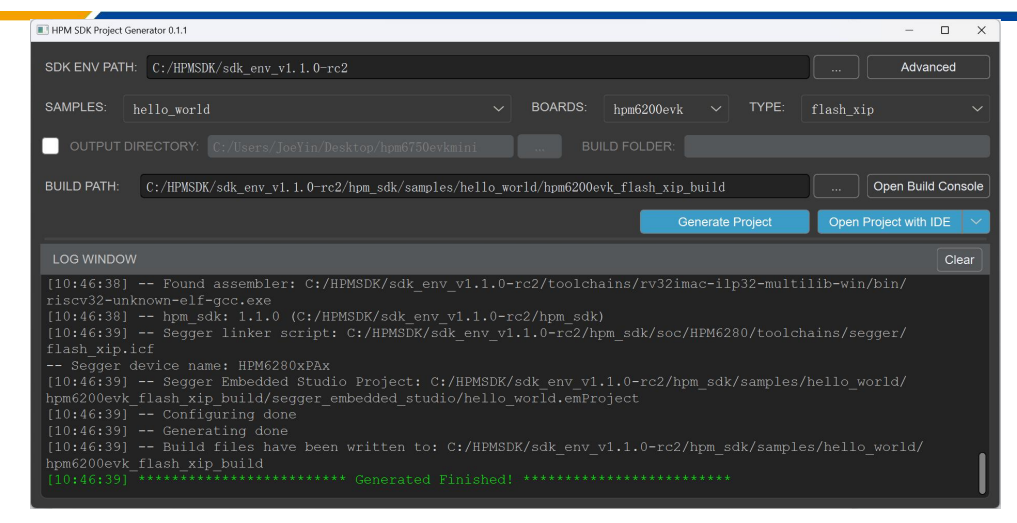

<span id="page-19-0"></span>图 21: GUI project generator生成hello\_world工程

18. 点击"Open Project with IDE"即可打开hello\_world工程。

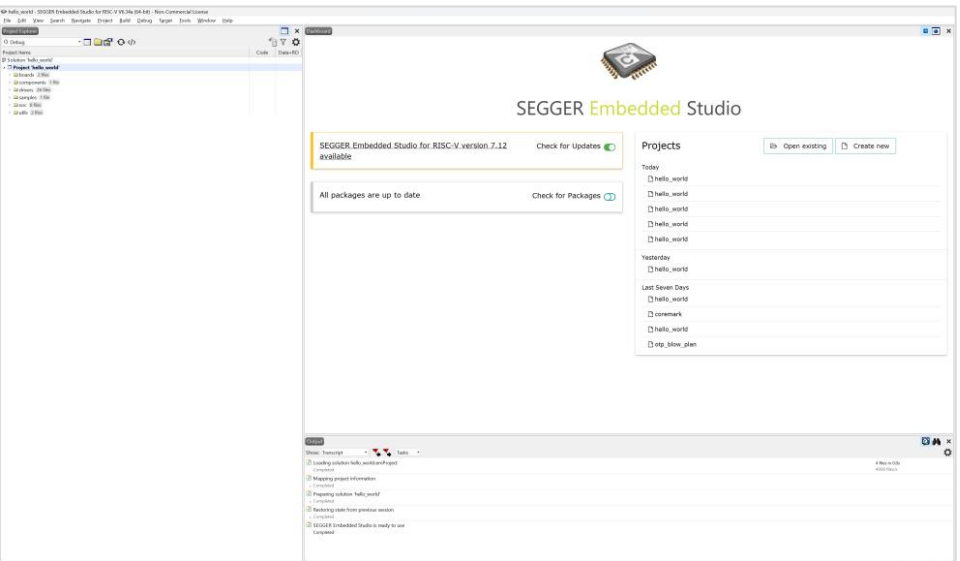

<span id="page-19-1"></span>图 22: hello\_world工程

### <span id="page-20-0"></span>**3.5** 调试出错常见原因

#### 1. FT2232驱动没有正确安装

HPM6200EVK配备有板载的FT2232调试器,方便用户直接调试程序。当使用FT2232调试器时遇到GDB server 连 接失败的时候(如图 23所示), 首先确认FT2232的驱动是否正确安装。可以在设备管理器中检查总线和串口驱动 是否正确:一个USB Serial Port,一个Dual RS232-HS。

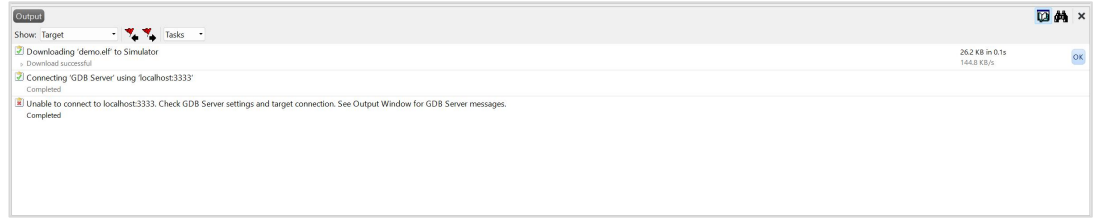

#### <span id="page-20-1"></span>图 23: GDB Server连接失败

(请注意,当HPM6200EVK连接到同一PC的不同USB端口时,也可能需要重新安装驱动。)

#### 2. Boot Pin配置异常

HPM6200的boot pin配置也有可能会影响到芯片调试。如果发生调试失败,可以尝试调整boot pin配置如下: BOOT0 = 0,BOOT1=1,并且复位。

原因在于,有时flash内部执行的代码,特别是中断发生较频繁时,有可能影响到芯片进入debug模式。通过 Boot pin配置,将微控制器置于bootloader模式下,可以避免未知的中断状态。

如果是生成的Flash调试工程,为了避免Flash内已有代码执行的影响,从而导致导致debug无法连接。 可以 先将boot pin调整为: BOOTO = 0, BOOT1=1, 将芯片复位或者重新上电, 之后再把boot pin调整到: BOOTO =0, BOOT1=0,即调整到从NOR FLASH启动。最后,在点击debug按钮,开始程序调试。

#### 3. 调试没有正常退出

如果调试环境依赖openocd,有时调试没有正常退出,可能导致openocd进程驻留,影响下一次调试。在调试 出错时,可以考虑进入Windows的任务管理器,寻找openocd.exe进程,如果有的话,关闭此进程。同样的,打开 多个Segger Embedded Studio窗口,当其中一个在debug中未退出,再开始另一个环境的debug时,也有可能导致类 似现象。

#### 4. Debug跳线帽没有正确配置

为了方便用户调试,HPM6200EVK配置了两种调试接口(FT2232-to-JTAG,JTAG直连),两种调试模式不能同时 进行,如果要用FT2232-to-JTAG模式,需要把TRST,TDI,TMS,TDO,TCK跳线帽安装上;如果需要使用JTAG直连方式, 则需要把这五个跳线帽拔掉。

#### 5. openocd没有正确配置

点击工程,右击选择"options",在弹出的对话框中查看GDB Server, 如图 24所示, 在GDB Server Command Line中查看openocd配置文件。

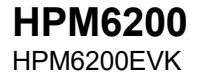

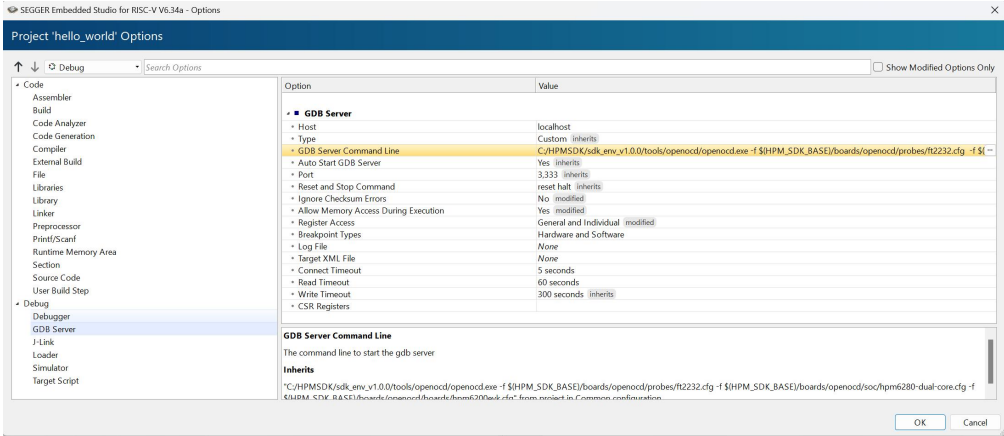

<span id="page-21-0"></span>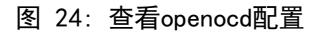

#### SDK默认配置如图 25所示,默认使用ft2232调试器。

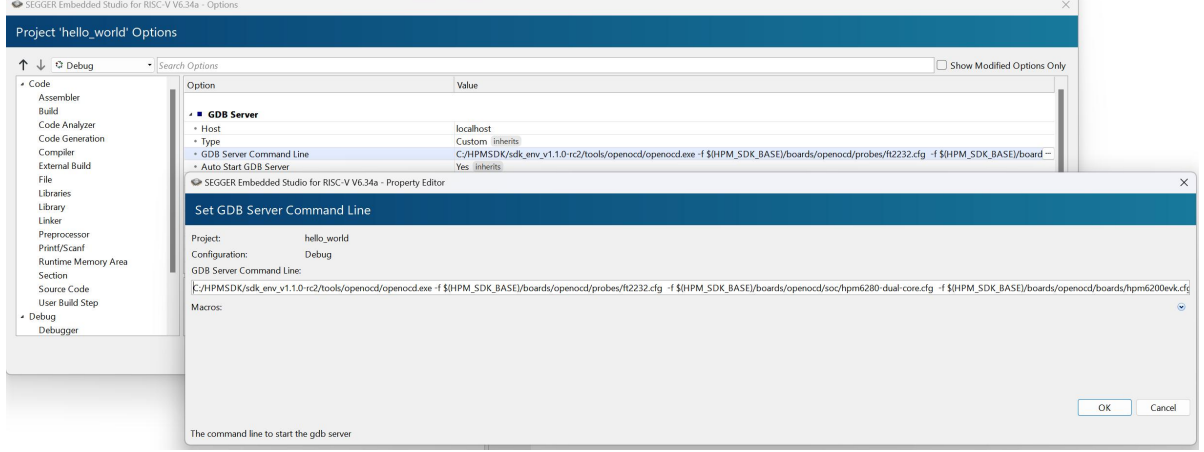

<span id="page-21-1"></span>图 25: GDB Server默认配置

如果用户使用其他调试器,则需要更改此配置文件。以cmsis-dap调试器为例,要更改此配置文件为如图 26所示。

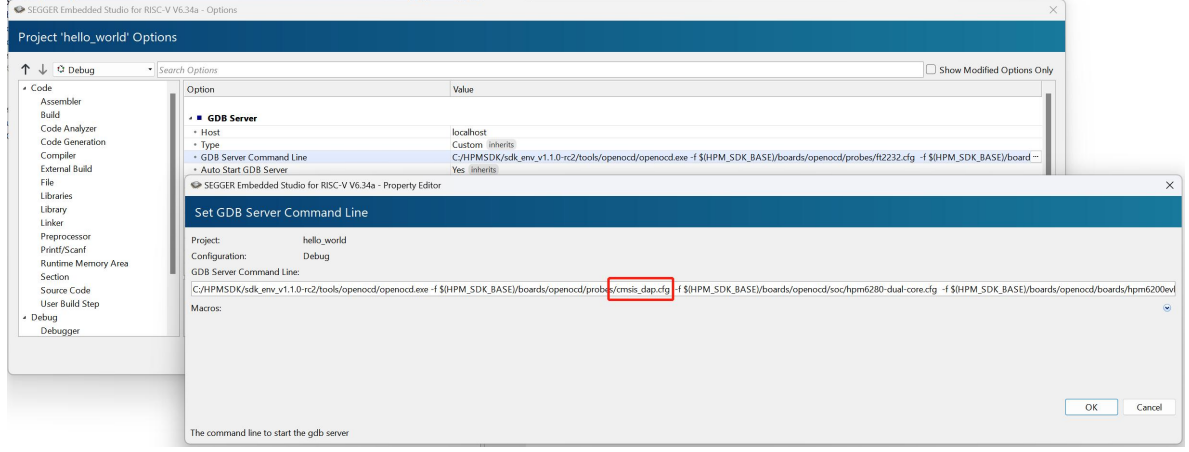

<span id="page-21-2"></span>图 26: 使用cmsis-dap 调试器GDB Server配置

6. J-Link调试器没有正确配置。

如果用户使用Segger授权的J-Link调试器,则需要安装J-Link驱动,用户可以在

https://www.segger.com/downloads/jlink/ 网站下载J-Link驱动程序。

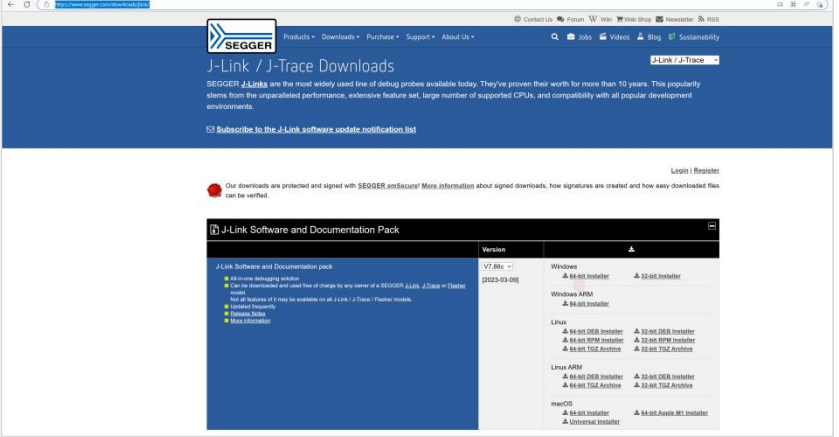

<span id="page-22-0"></span>图 27: J-Link驱动下载

下载完成后安装J-Link驱动。

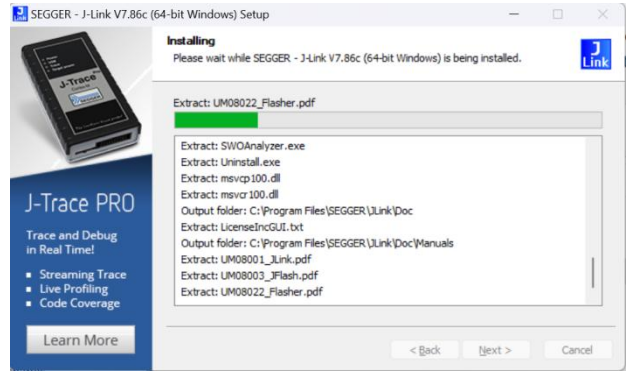

<span id="page-22-1"></span>图 28: J-Link驱动安装

安装驱动完成后,正确连接J-Link JTAG接口到HPM6200EVK CN1 20pin 牛角插座,同时拔掉 TRST, TDI, TMS, TDO, TCK跳线帽。通过Project->Options打开现有工程配置界面,点击Debugger配置项,确 保"Target Connection"配置值为J-Link,选中J-Link配置项确认Target Interface Type选择的为JTAG 选项。

| ↑ ↓ © Debug<br>· Search Options              |                                                                              |                                           |                                                              | Show Modified Options Only |
|----------------------------------------------|------------------------------------------------------------------------------|-------------------------------------------|--------------------------------------------------------------|----------------------------|
| · Code                                       | Option                                                                       | Value                                     | SEGGER Embedded Studio for RISC-V V6.34a X                   |                            |
| Assembler<br>Build                           | - <b>B</b> Debugger                                                          |                                           | <b>Set Target Connection</b>                                 |                            |
| Code Analyzer<br>Code Generation<br>Compiler | · Target Connection<br>. Run To Control<br>· Run To                          | <b>GDB Server inherits</b><br>Always      | hello world<br>Project:<br>Configuration:                    | $_{\star}$                 |
| <b>External Build</b><br>File                | · Startup Completion Point<br>* Start From Entry Point Symbol                | main<br>main<br>Yes                       | Debug<br>Target Connection: GDB Server<br>Simulator          |                            |
| <b>Libraries</b><br>Library                  | · Leave Target Running<br>* CPU Register File                                | No<br>S(HPM_SDK_BASE)/soc\HPM6280         | H ink<br>Cancel<br><b>GDB</b> Server                         |                            |
| Linker<br>Preprocessor                       | * Register Definition File<br>* Debug Terminal Log File<br>. HTML Watch File | S(HPM SDK BASE)/soc\HPM628I<br>None       | Specifies the target to connect to for debugging<br>actions. |                            |
| Printf/Scanf<br>Runtime Memory Area          | . Threads Script File<br>· Thread Maximum                                    | \$(StudioDir)/html/heap.htm<br>None<br>25 |                                                              |                            |
| Section<br>Source Code<br>User Build Step    | . Working Directory<br>* Command Arguments                                   | \$(ProjectDir)<br>\$(ProjectName)\$(EXE)  |                                                              |                            |
| - Debug<br>Debugger                          | · Debug Additional Configurations<br>· Debug Additional Projects             |                                           |                                                              |                            |
| <b>GDB Server</b><br>1-Link                  | · Debug Project Name<br><b>Target Connection</b>                             | \$(ProjectName)_\$(Configuration)         |                                                              |                            |
| Loader<br>Simulator                          | Specifies the target to connect to for debugging actions.<br>Inherits        |                                           |                                                              |                            |
| <b>Target Script</b>                         | "GDB Server" from project in Common configuration                            |                                           |                                                              |                            |

<span id="page-22-2"></span>图 29: Target Connection 设置为J-Link

۰

| ↑↓ O Debug<br>* Search Options |                                                                  |                   | Show Modified Options Only                          |
|--------------------------------|------------------------------------------------------------------|-------------------|-----------------------------------------------------|
| - Code<br>Assembler            | Option                                                           | Value             | SEGGER Embedded Studio for RISC-V V6.34a X          |
| Build                          | + # J-Link                                                       |                   | Set Target Interface Type                           |
| Code Analyzer                  | · Host Connection                                                | <b>USB</b>        |                                                     |
| Code Generation                | · Target Interface Type                                          | <b>JTAG</b>       | Project:<br>hello world                             |
| Compiler                       | · JTAG Instruction Register Size Before Target                   | Auto Detect       | Configuration:<br>Debug                             |
| <b>External Build</b>          | . JTAG Number Of Devices Before Target                           | Auto Detect       |                                                     |
| File                           | · Enable Adaptive Clocking                                       | <b>No</b>         | Target Interface Type: JTAG                         |
| <b>Libraries</b>               | · Speed                                                          | 4.000 kHz         | <b>JTAG</b>                                         |
| Library                        | · Supply Power                                                   | <b>No</b>         | <b>SWD</b><br>Cancel                                |
| Linker                         | . Show Log Messages In Output Window                             | Yes               | citag                                               |
| Preprocessor                   | - Log File                                                       | None              | Specifies the type of interface the target has. The |
| Printf/Scanf                   | · Script File                                                    | None              | options are:                                        |
| Runtime Memory Area            | · Exclude Flash Cache Range                                      | None              | · ITAG - Use ITAG interface                         |
| Section                        | · Additional J-Link Options<br>. Target Has Cycle Counter        | None<br><b>No</b> | · SWD - Use SWD interface                           |
| Source Code                    |                                                                  |                   | · cJTAG - Use cJTAG interface                       |
| <b>User Build Step</b>         |                                                                  |                   |                                                     |
| - Debug                        |                                                                  |                   |                                                     |
| Debugger                       |                                                                  |                   |                                                     |
| <b>GDB Server</b>              |                                                                  |                   |                                                     |
| J-Link                         | <b>Target Interface Type</b>                                     |                   |                                                     |
| Loader                         | Specifies the type of interface the target has. The options are: |                   |                                                     |
| Simulator                      | · ITAG - Use ITAG interface                                      |                   |                                                     |
| <b>Target Script</b>           | · SWD - Use SWD interface                                        |                   |                                                     |
|                                | · cJTAG - Use cJTAG interface                                    |                   |                                                     |

<span id="page-23-0"></span>图 30: Target Interface Type设置为JTAG

### **3.6** 更新 sdk\_env 中的 SDK/toolchain 指南

<span id="page-24-0"></span>在这一部分将说明如何更新 sdk\_env 中的 SDK 以及 toolchain。用户可根据自身需求,按照如下描述更新SDK 或toolchain。

- **3.6.1** 更新 sdk\_env 中的 SDK
	- 1. 下载hpm\_sdk.zip后解压缩。
	- 2. 将解压后的 hpm\_sdk 放至sdk\_env 目录下,确保可以在 sdk\_env\hpm\_sdk\ 目录中可以找到 env. cmd。

| HPMSDK > sdk env v1.1.0-rc2 > hpm sdk |                 |              |              |  |  |  |  |  |  |
|---------------------------------------|-----------------|--------------|--------------|--|--|--|--|--|--|
| $\widehat{\phantom{a}}$<br>名称         | 修改日期            | 类型           | 大小           |  |  |  |  |  |  |
| arch                                  | 2023/3/29 10:19 | 文件夹          |              |  |  |  |  |  |  |
| boards                                | 2023/3/29 10:19 | 文件夹          |              |  |  |  |  |  |  |
| cmake                                 | 2023/3/29 10:19 | 文件夹          |              |  |  |  |  |  |  |
| components                            | 2023/3/29 10:19 | 文件夹          |              |  |  |  |  |  |  |
| $\Box$ docs                           | 2023/3/29 10:19 | 文件夹          |              |  |  |  |  |  |  |
| drivers                               | 2023/3/29 10:19 | 文件夹          |              |  |  |  |  |  |  |
| middleware                            | 2023/3/29 10:19 | 文件夹          |              |  |  |  |  |  |  |
| samples                               | 2023/3/29 10:19 | 文件夹          |              |  |  |  |  |  |  |
| $S$ scripts                           | 2023/3/29 10:19 | 文件夹          |              |  |  |  |  |  |  |
| SOC                                   | 2023/3/29 10:19 | 文件夹          |              |  |  |  |  |  |  |
| $\blacksquare$ utils                  | 2023/3/29 10:19 | 文件夹          |              |  |  |  |  |  |  |
| CHANGELOG.md                          | 2023/3/17 7:15  | Markdown 源文件 | <b>22 KB</b> |  |  |  |  |  |  |
| CMakeLists.txt                        | 2023/3/16 9:24  | 文本文档         | 7 KB         |  |  |  |  |  |  |
| S env.cmd                             | 2022/12/29 7:53 | Windows 命令脚本 | 1 KB         |  |  |  |  |  |  |
| env.sh                                | 2022/12/29 7:53 | SH 源文件       | 1 KB         |  |  |  |  |  |  |
| hpm sdk version.h.in                  | 2022/12/29 7:53 | IN 文件        | 1 KB         |  |  |  |  |  |  |
| <b>LICENSE</b>                        | 2022/12/29 7:53 | 文件           | 2KB          |  |  |  |  |  |  |
| README.md                             | 2023/2/9 12:57  | Markdown 源文件 | 10 KB        |  |  |  |  |  |  |
| README zh.md                          | 2023/2/9 12:57  | Markdown 源文件 | 9 KB         |  |  |  |  |  |  |
| <b>VERSION</b>                        | 2023/3/1 0:56   | 文件           | 1 KB         |  |  |  |  |  |  |

<span id="page-24-1"></span>图 31: 更新 SDK

3.6.2 更新 sdk env 中的 toolchain。

- 1. 下载 toolchain(以 rv32imafdc-ilp32d-x86\_64-w64-mingw32.zip 为例)
- 2. 将解压后的 toolchain 放至 sdk\_env\toolchains\ 目录下,确保可以在 sdk\_env\toolchains\rv32imafdc- ilp32d-x86\_64-w64-mingw32 目录中可以找到 bin 文件夹。

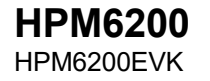

| HPMSDK > sdk env v1.1.0-rc2 > toolchains |                 |              |      |
|------------------------------------------|-----------------|--------------|------|
| $\wedge$<br>名称                           | 修改日期            | 类型           | 大小   |
| rv32imac-ilp32-multilib-win              | 2023/3/29 10:20 | 文件夹          |      |
| rv32imafdc-ilp32d-x86 64-w64-mingw32     | 2023/3/29 11:11 | 文件夹          |      |
| README.md                                | 2022/12/29 7:52 | Markdown 源文件 | I KB |

<span id="page-25-0"></span>图 32: 拷贝 toolchain

3. 编辑 start\_cmd.cmd,更新环境变量 TOOLCHAIN\_NAME。

| HPMSDK > sdk env v1.1.0-rc2                                                                 |                                                                                                    |
|---------------------------------------------------------------------------------------------|----------------------------------------------------------------------------------------------------|
| $\sim$<br>名称                                                                                | 类型<br>修改日期<br>大小                                                                                                    |
| $\Box$ doc<br>hpm sdk<br>toolchains                                                         | $\Box$<br>$\times$<br>start_cmd.cmd<br>٠<br>$+$<br>83<br>文件<br>编辑<br>杏石                                                                                                    |
| $\Box$ tools<br>CHANGELOG.md<br>I cmd params.yaml<br><b>S</b> generate all ses projects.cmd | @echo off<br>rem Copyright 2022 hpmicro<br>rem SPDX-License-Identifier: BSD-3-Clause<br>if not "%~1" == "true" (<br>setlocal enabledelavedexpansion<br>Grem Please modify the following variable<br>set TOOLCHAIN NAME=rv32imafdc-ilp32d-x86 64-w64-mingw32                                                                                                    |
| * README.md<br>* README zh.md<br>S start cmd.cmd<br>start gui.exe                           | set HPM SDK BASE=%~dp0hpm sdk<br>@rem Normally the following variables don't need to be updated<br>set GNURISCV_TOOLCHAIN_PATH=%~dp@toolchains\%TOOLCHAIN_NAME%<br>set PATH=%~dp0tools\cmake\bin;%GNURISCV TOOLCHAIN PATH%\bin;%~dp0tools\python3;%~dp0tools\Python3\Scripts;%~dp0tools\ninja;%~dp0tools\openocd;%~dp0tools<br>\scripts;C:\Windows;C:\Windows\System32<br>set PYTHONPATH=%~dp0tools\Python3\Lib\site-packages<br>set HPM SDK TOOLCHAIN VARIANT=<br>set LONG PATH ENABLED=false<br>pushd %~dp0<br>set NEED EXIT FLAG=%~1<br>c1s<br>rem check if long path support has been enabled or not<br>set value=0<br>FOR /F "usebackq skip=2 tokens=1-2*" %%A IN ('REG QUERY HKLM\SYSTEM\CurrentControlSet\Control\FileSystem /v LongPathsEnabled 2^>nul') DO (<br>set value=%%C<br>if '%value%' NEO '0x1' (<br>rem "%SYSTEMROOT%\system32\cacls.exe" "%SYSTEMROOT%\system32\config\system"<br>>nul 2>&1 rd /a /s "%WinDir%\System32\hpmicro test permissions"<br>>nul 2>&1 md "%WinDir%\Svstem32\hpmicro test permissions"<br>if 'lerrorlevel!' NEQ '0' (<br>call : UACPrompt<br>echo +-+-+-+-+-+-+-+-+-+-+-+-+-+-+-+ |
|                                                                                             | $arba$ $\wedge$<br>HPMicro SDK Env Tool<br>$\sim$<br>行8. 列56<br>100%<br>Windows (CRLF)<br>$UTF-8$                                                                                                    |

<span id="page-25-1"></span>图 33: 更新 start\_cmd.cmd 中 TOOLCHAIN\_NAME

4. 双击打开start\_gui.exe, 在界面中点击右上角"Advanced"按钮, 在设置列表找到 GNURISCV\_TOOLCHAIN\_PATH行,点击右侧浏览按钮,选择"sdk\_env\_v1.1.0\toolchains\rv32imafdcilp32d-x86\_64-w64-mingw32" 目录, 点击"Save Advanced Configuration"。即可看到LOG WINDOW中 更新完成的提示。

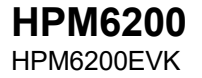

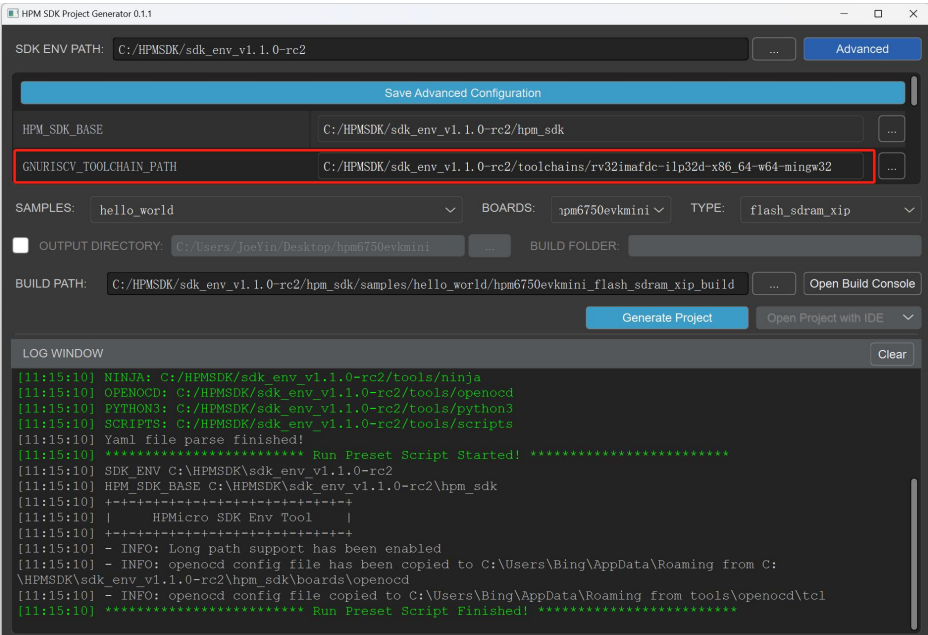

<span id="page-26-0"></span>图 34: 更新 start\_gui.exe 中 TOOLCHAIN\_NAME

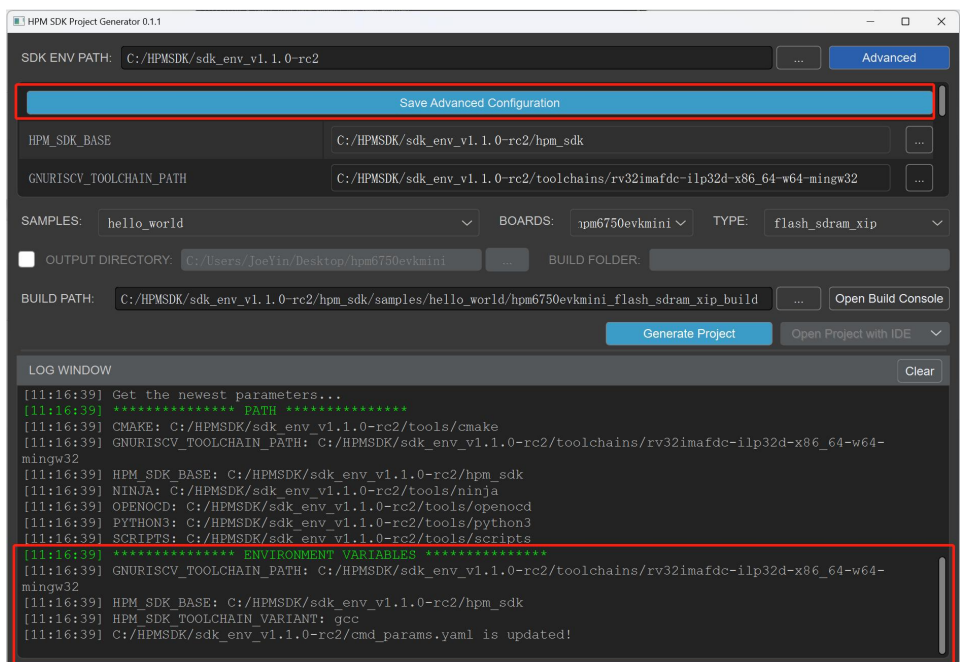

<span id="page-26-1"></span>图 35: start\_gui.exe更新TOOLCHAIN完成

۰

## <span id="page-27-0"></span>**3.7** 版本信息

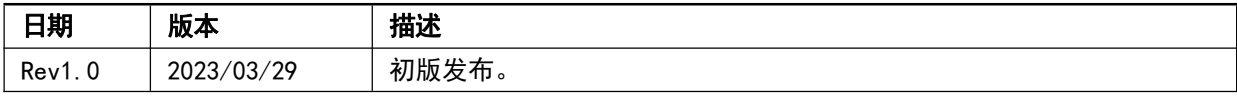

<span id="page-27-1"></span>表 6: 版本信息

# <span id="page-28-0"></span>第四章 免责声明

上海先楫半导体科技有限公司(以下简称:"先楫")保留随时更改、更正、增强、修改先楫半导体产品和/或 本文档的权利,恕不另行通知。用户可在先楫官方网站 [https://www.hpmicro.com](http://www.hpmicro.com/) 获取最新相关信息。

本声明中的信息取代并替换先前版本中声明的信息。